# How Do I - Apply for Training if I don't work for the NT Government

MyLearning

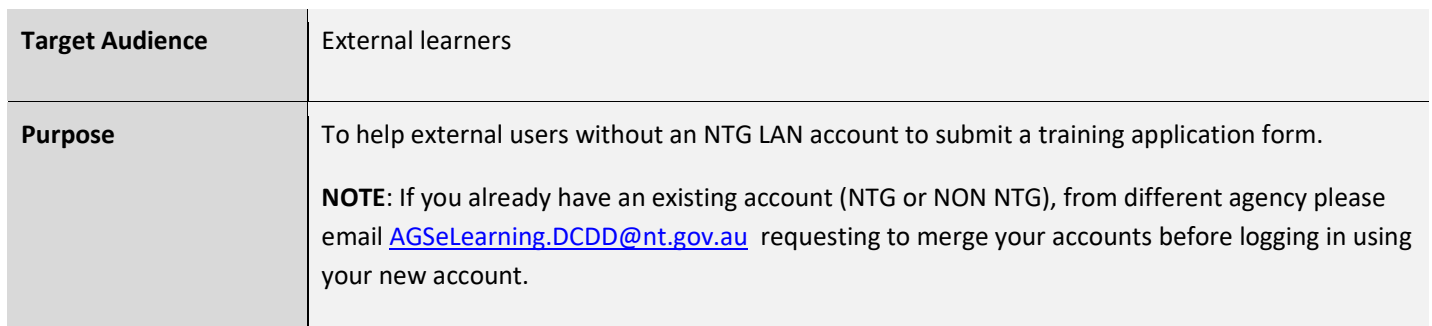

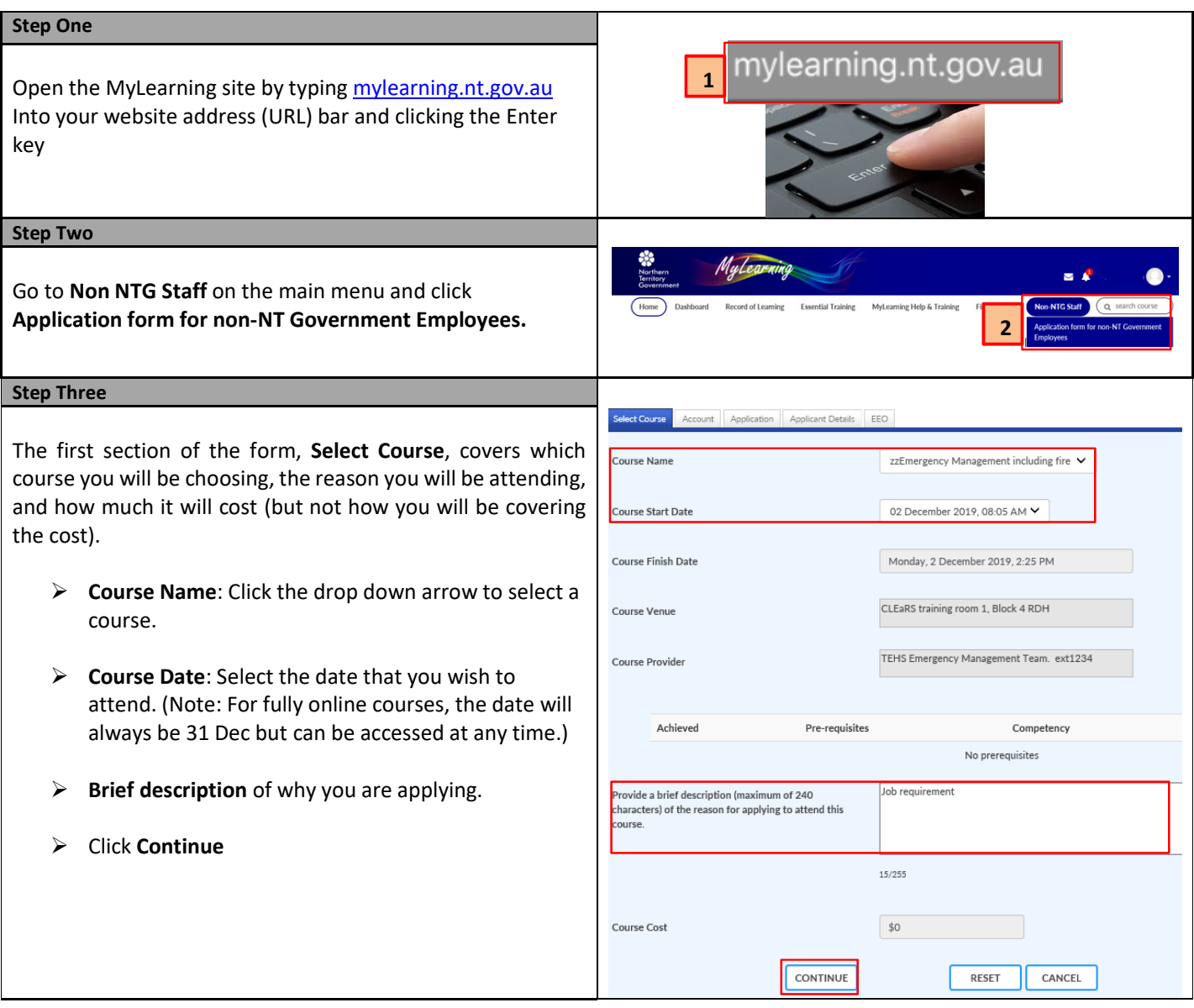

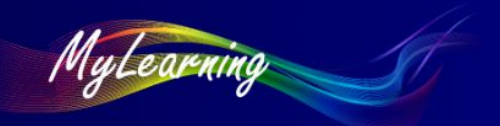

#### **Step Four**

- A. If you are a **Non-NTG user** but already have a MyLearning account, please enter your MyLearning username and password and click **Begin Application.**
- B. If you are a **Non-NTG user** who does not have an existing MyLearning account, click **Request A Non-NTG Account**
- C. Enter your First Name, Last Name and Email Address, then click **Begin Application**
- D. Click **Continue**

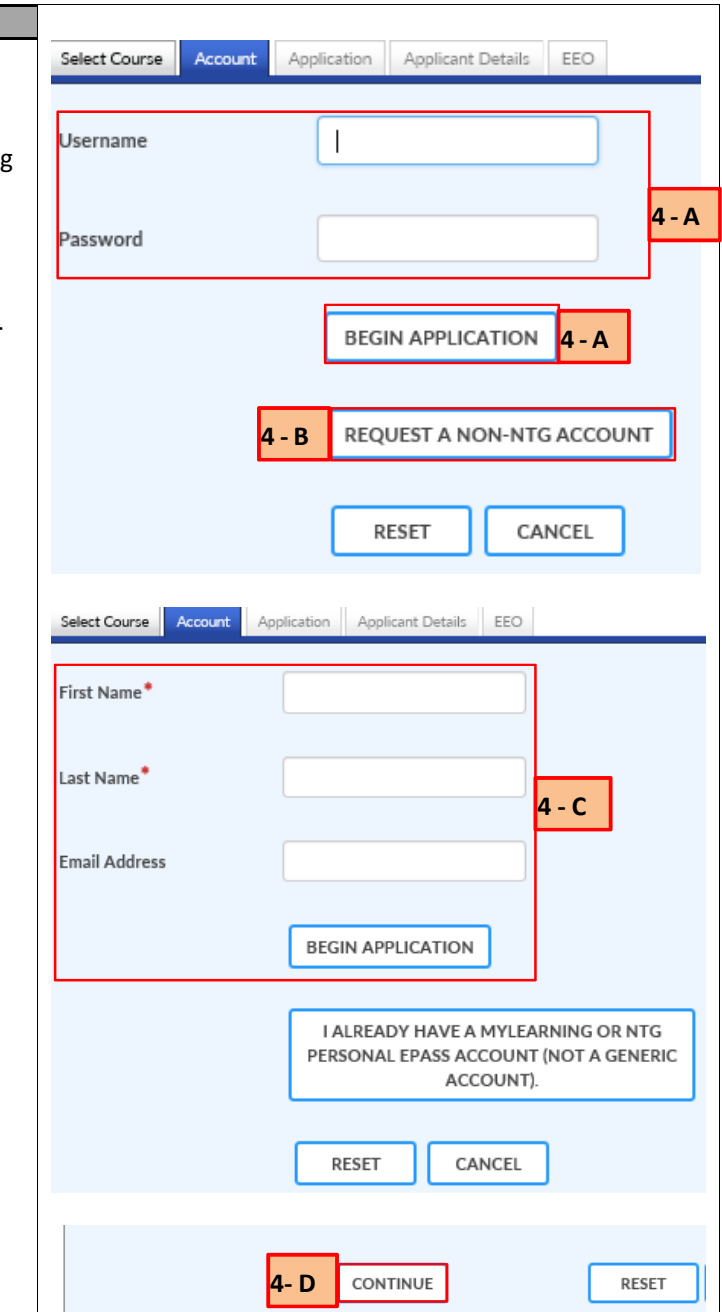

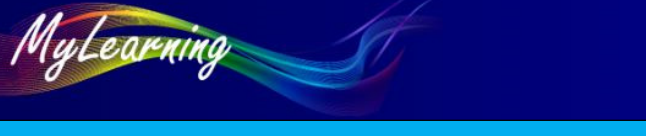

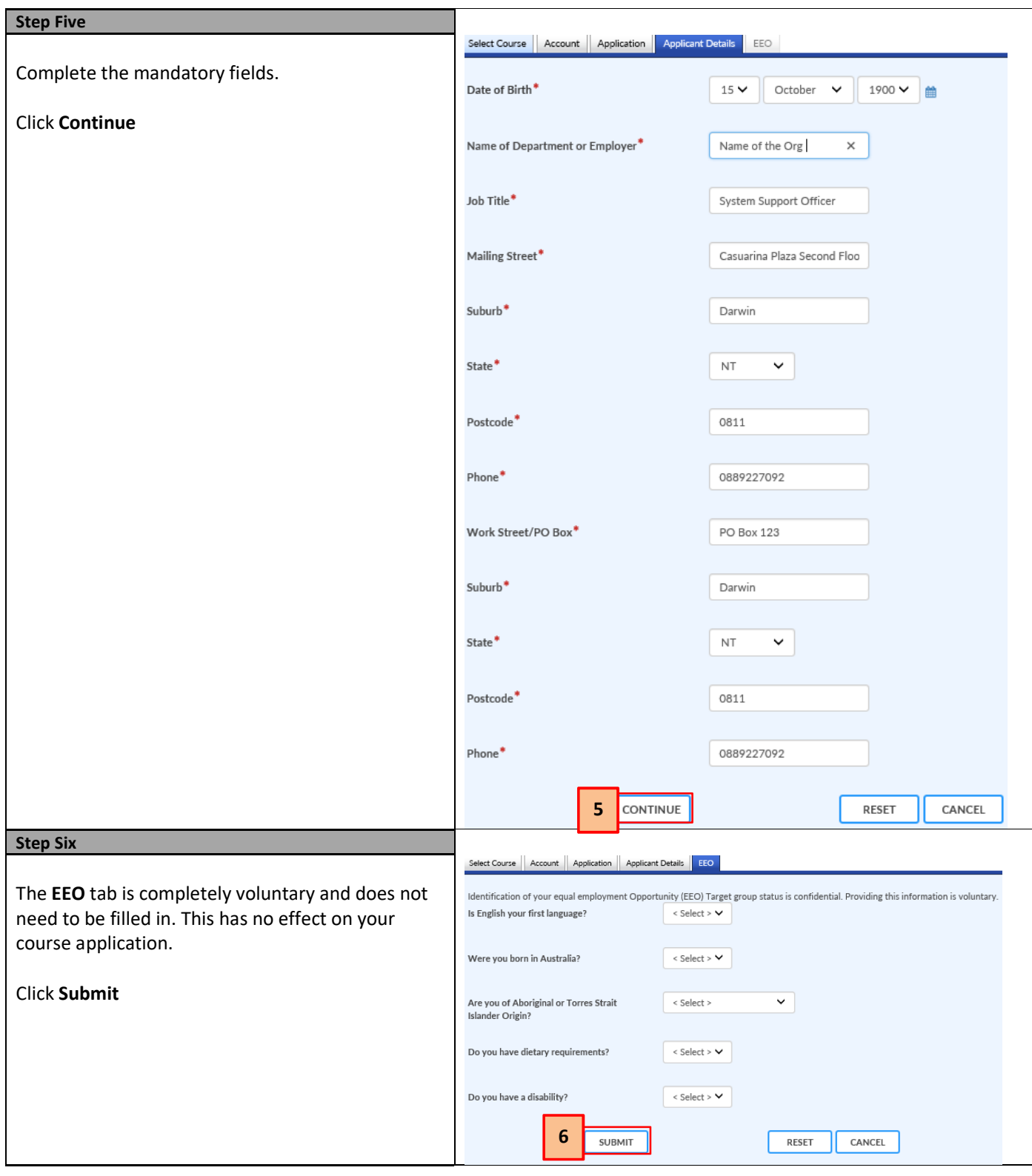

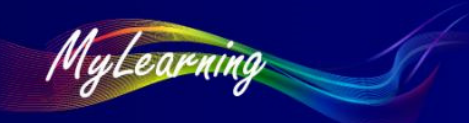

#### **Step Seven**

Once the application form has been submitted successfully you will see the message *Your application has been successfully submitted*

The course coordinator will then review your application and you will receive notification via email.

**Note**: Once your application has been approved. Use the Forgotten your username or password? Insert your email address (must be your personal work "not generic" email account) and then click Search. You will receive an email to your nominated email address with a link to set a new password.

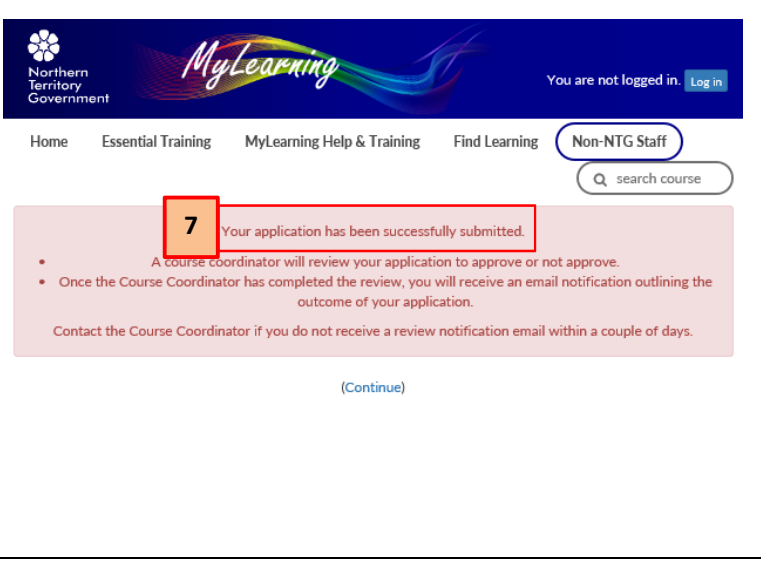

*End of Procedure*